# **Textverarbeitung**

### **Layout, WYSIWYG, Satzsysteme**

Textverarbeitungssysteme unterstützen den Benutzer bei der Erstellung elektronischer Dokumente wie z.B. Briefe, Artikel, Bücher, etc. Wir behandeln in den Übungen zwei grundsätzlich verschiedene Ansätze der Textverarbeitung, zum einen WYSIWYG-Systeme als auch das Satzsystem TeX/LaTeX.

- WYSIWYG(what you see is what you get)-Systeme stellen den gerade bearbeiteten Text so dar, wie er später im Druck aussieht. Insbesondere die Positionierung des Textes auf der Seite, Textattribute wie Fett- oder Kursivschrift, Unterstreichungen, Zeichensätze, Zeichensatzgröße werden während der Bearbeitung dargestellt.
- Satzsysteme wie TeX/LaTeX stellen während der Texterstellung nur den eigentlichen Text dar erweitert um Direktiven, welche die Struktur bzw. die Semantik des Textes auszeichnen. Ein separates Programm übersetzt diesen ausgezeichneten Text in ein druckfähiges Dokument.

Als Beispiel betrachten wir folgenden noch etwas unansprechend dargestellten Text:

Power Assignment Problems in Wireless Communication This paper considers several problems in the area of wireless communication. Peter Pan Introduction Wireless network technology has gained tremendous importance in recent years. It not only opens new application areas with the availability of highbandwidth connections for mobile devices, but also more and more replaces so far 'wired' network installations. Related Work The k-Station Network Coverage problem was considered by Bilo et al. Our Contribution We make progress for the considered problems in two respects: we show how to find a coreset of size independent of n. we provide an exact algorithm for the problem reduced on the coreset Preliminaries Given a set S of points and some constant k, we want to find at most k ddimensional balls with radii ri that cover all points in S while minimizing the sum of powers. Information Aggregation via TSP Tours In this section we show that the normal Euclidean TSP is not suitable for obtaining an energy-efficient tour and devise a 6-approximation algorithm for TSP under squared Euclidean metric. 1/23 WS 2009/10 - Einführung in die EDV Prof. Dr. Stefan Funke

```
References
Asterix: Energy-minimal TSP-Tours in Northern France, 2008
Obelix: Faster Algorithms with Hinkelstones, 2007
```
#### Diesen Text würden wir gerne in einer Textverarbeitung bzw. einem Satzsystem so aufbereiten, dass er beim Ausdruck ein Layout ähnlich dem Folgenden aufweist – wir verweisen auf dieses Layout im Folgenden als **Wunschlayout**:

#### Power Assignment Problems in Wireless Communication

#### Peter Pan

#### October 25, 2008

#### A betroot

This paper considers several problems in the area of wireless communication.

#### $\mathbf{1}$ Introduction

Wireless network technology has gained tremendous importance in recent years. It not only opens new application areas with the availability of high-bandwidth connections for mobile devices, but also more and more replaces so far 'wired' network installations.

#### 1.1 Related Work

The k-Station Network Coverage problem was considered by Bilo et al.

#### 1.2 Our Contribution

We make progress for the considered problems in two respects:

- 1. show how to find a coreset of size independent of n.
- 2. we provide an exact algorithm for the problem reduced on the coreset

#### 2 Preliminaries

Given a set S of points and some constant k, we want to find at most k d-dimensional balls with radii ri that cover all points in S while minimizing the sum of powers.

#### 3 Information Aggregation via TSP Tours

In this section we show that the normal Euclidean TSP is not suitable for obtaining an energyefficient tour and devise a 6-approximation algorithm for TSP under squared Euclidean metric.

#### 4 References

- $\bullet$  Asterix: Energy-minimal TSP-Tours in Northern France, 2008
- $\bullet$  Obelix: Faster Algorithms with Hinkelstones, 2007

Bevor wir dazu kommen, wie wir eine solche Darstellung mit OpenOffice Writer oder LaTeX erzielen können, hier ein Screenshot, wie sich der obige Text während der Bearbeitung in OpenOffice Writer (WYSIWYG)

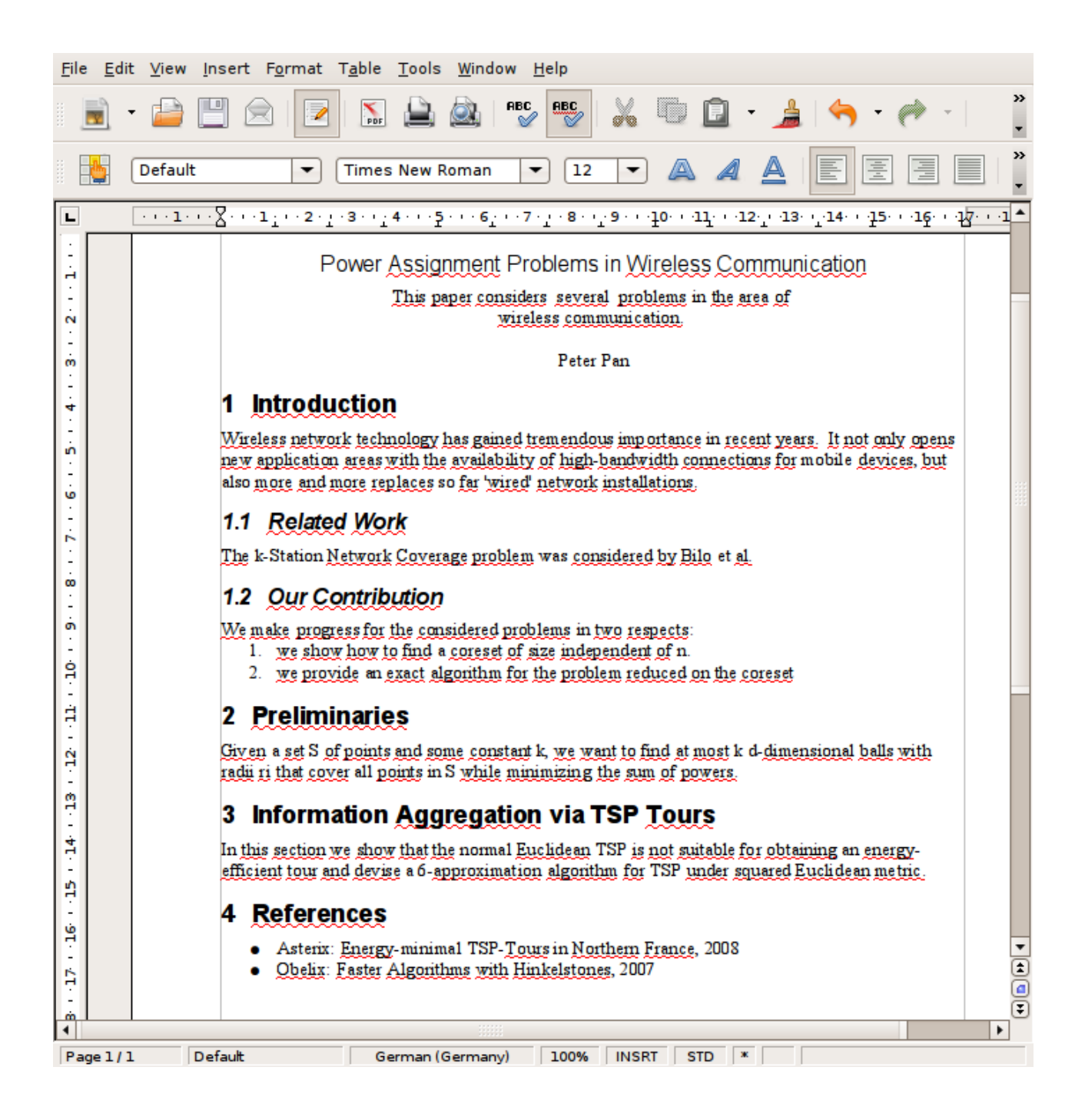

und während der Bearbeitung in einem Text-Editor zur Weiterverarbeitung durch LaTeX darstellt:

Datei Editieren Werkzeuge Syntax Puffer Ansicht Hilfe Ċ.  $\ddot{\Phi}$ ■  $\equiv$ K \documentclass{article} \usepackage{a4wide} \begin{document} \title{Power Assignment Problems in Wireless Communication} \author{Peter Pan} \maketitle \begin{abstract} This paper considers several problems in the area of wireless communication. \end{abstract} \section{Introduction} Wireless network technology has gained tremendous importance in recent years. It not only opens new application areas with the availability of high-bandwidth connections for mobile devices, but also more and more replaces so far 'wired' network installations. \subsection{Related Work} The k-Station Network Coverage problem was considered by Bilo et al. \subsection{Our Contribution} We make progress for the considered problems in two respects: \begin{enumerate} \item we show how to find a coreset of size independent of n. \item we provide an exact algorithm for the problem reduced on the coreset \end{enumerate} \section{Preliminaries} Given a set S of points and some constant k, we want to find at most k d-dimensional balls with radii ri that cover all points in S while minimizing the sum of powers. \section{Information Aggregation via TSP Tours} In this section we show that the normal Euclidean TSP is not suitable for obtaining an energy-efficient tour and devise a 6-approximation algorithm for TSP under squared Euclidean metric. \section{References} \begin{itemize} \item Asterix: Energy-minimal TSP-Tours in Northern France, 2008 \item Obelix: Faster Algorithms with Hinkelstones, 2007 \end{itemize} \end{document}  $42.1$ Alles

Wie Sie sehen, stellt OpenOffice Writer den Text schon während der Bearbeitung so dar, wie er im Ausdruck aussehen sollte, wohingegen bei der Bearbeitung mittels LaTeX der ursprüngliche, unformatierte Text nur um seltsame Direktiven wie \section, \subsection, \begin{itemize} etc. erweitert wurde. Um das Wunschlayout zu erhalten, müssten Sie diesen Text aus dem Editor speichern und dann mittels LaTeX zur entsprechenden PDF-Datei übersetzen. Wie wir später sehen werden, verfolgt HTML ein ähnliches Konzept.

Wir werden zunächst auf zwei verschiedene Arten versuchen, dem Wunschlayout mittels OO Writer näher zu kommen.

# **OO Writer: Direkte Formatierung durch Text-Attribute**

Es ist relativ einfach, das Wunschlayout durch Änderung der entsprechenden Textattribute zu erreichen. Gehen Sie hierzu zunächst auf die Webseite der Vorlesung und speichern Sie die Datei TextStruct.txt, welche Sie dort als Link vorfinden als Datei auf Ihrem Rechner ab. Starten Sie dann OO Writer und öffnen Sie die Datei. Sie werden den Text in einem etwas seltsamen Zeichensatz im Fenster von Writer sehen. Klicken Sie dreifach auf die erste Zeile des Textes oder klicken Sie einmal auf den Beginn der Zeile und bewegen die Maus ans Ende und lassen dann los, sodass diese invers markiert wird:

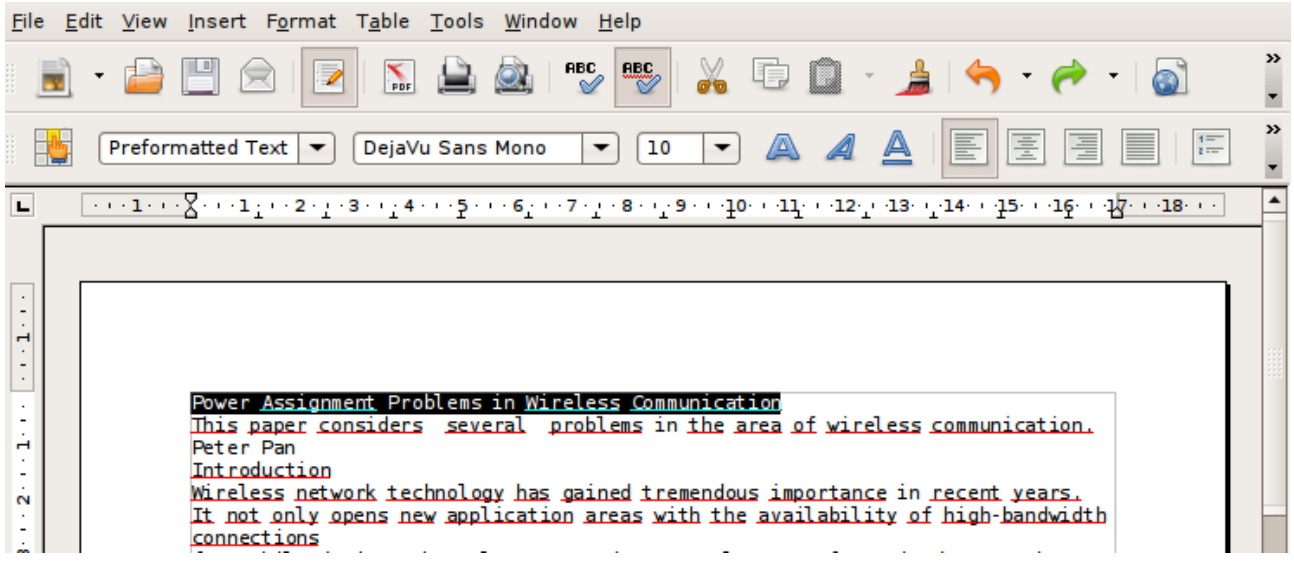

Bewegen Sie nun Ihre Maus auf das Auswahlfeld unterhalb der Toolbar, in dem wahrscheinlich "DejaVu Sans Mono" steht. Ein Klick auf den Pfeil rechts davon läßt eine Liste der verfügbaren Zeichensätze (Fonts) erscheinen, die Sie in Ihrem Text verwenden können.Wählen Sie einen davon aus. Der markierte Teil des Textes wird sofort im neu gewählten Font dargestellt. Auf dieselbe Art und Weise können Sie

- die Schriftgröße
- (Nicht)-Fettschrift
- (Nicht)-Kursivschrift
- (Nicht)-Unterstreichung
- Linksbündigkeit
- Zentrierung
- Rechtsbündigkeit
- Blocksatz

für die ausgewählte Textpassage ändern. Bewegen Sie dazu Ihre Maus auf die entsprechenden Schaltfelder rechts der Fontauswahl; wenn Sie die Maus lange genug über einem Icon ruhig halten, wird meist eine Erklärung (ToolTip) eingeblendet). Versuchen Sie mit diesen Mitteln das Wunschlayout aufzubauen. Es sollte nicht lange dauern, bis Sie das gewünschte Ergebnis erzielt haben.

In Zukunft sollten Sie jedoch nicht mehr auf diese Art und Weise das Layout Ihres Textes erzeugen. Stellen Sie sich vor, Ihr Text ist nicht nur eine Seite lang, sondern mehr als 100 Seiten (vielleicht Ihre Diplomarbeit). Aus der Prüfungsordnung haben Sie nun erfahren, dass für alle Überschriften eine bestimmter Zeichensatz einer bestimmten Größe verwendet werden. Sie müssen nun eigentlich alle 100 Seiten inspizieren und ggf. die Überschriften und Fontgrößen korrigieren. Oder stellen Sie sich vor, Sie möchten vor das Kapitel 3, "Information Aggregation via TSP-Tours", ein weiteres Kapitel einfügen. Wenn Sie – wie Sie es wahrscheinlich gerade gemacht haben – die Kapitel von Hand durchnummeriert haben, müssen Sie bei allen nachfolgenden Kapiteln (und Unterkapiteln!) die Kapitelnummer ändern. Bei 100 Seiten keine sehr spannende Aufgabe. Es gibt noch weiterer Gründe, die gegen eine direkte Formatierung des Textes mit Textattributen sprechen, auf manche kommen wir später zu sprechen.

Bevor wir zur Formatierung mittels Absatzvorlagen kommen noch einige allgemeine nützliche Hinweise:

- Cursor-Bewegungen: mit folgenden Tasten navigieren Sie schneller durch Ihr **Textdokument** 
	- <Pos1>: Zeilenanfang
	- <Strg+Pos1> Dokumentenanfang
	- <Ende>: Zeilenende
	- <Strg+Ende>: Dokumentenende
	- <Strg+Pfeil>: Wort nach links/rechts
	- <BildAuf/BildAb>: Eine Seite im Dokument vor/zurück
- Text markieren:
	- Doppelklick im Text: Wort markieren
	- Dreifachklick im Text: Satz markieren
	- Vierfachklick im Text: Absatz markieren
	- Shift+CursorTasten: Text markieren
- Kopieren/Ausschneiden/Einfügen: Nach Markierung einer Textpassage können Sie diese mit Bearbeiten->Ausschneiden/Kopieren ausschneiden bzw. in die Zwischenablage kopieren. Mit Bearbeiten->Einfügen fügen Sie den aktuellen Inhalt der Zwischenablage an der Cursorposition ein. Für diese Operationen können Sie auch die Icons in der Toolbar benutzen (machen Sie sich auf die Suche nach den entsprechenden Icons).
- Aufheben der letzten Änderung : Menü Bearbeiten->Rückgängig oder der entsprechende Knopf in der Toolbar. Es gibt auch eine Wiederherstellungsfunktion; hierbei wird die soeben rückgängig gemachte Operation wieder angewandt. Sehr praktisch um Textgestaltungen auszuprobieren und schnell wieder aufzuheben.
- Suchen und Ersetzen: Bearbeiten->Suchen&Ersetzen: erlaubt es nach Wort(fragment)en im Text zu Suchen oder diese durch einen anderen Text zu ersetzen. Auch sehr praktisch.
- Für viele der im Menü aufgeführten Operationen gibt es auch Tastenkürzel, mit denen Sie diese noch schneller aufrufen können; typischerweise stehen die entsprechenden Tastenkürzel am Ende des jeweiligen Menüeintrags.

Bevor Sie mit dem nächsten Abschnitt fortfahren schließen Sie das gerade bearbeitete

Dokument (ohne es zu speichern). Laden Sie dann TextStruct.txt erneut, sodass Sie die unformatierte Version im Fenster haben.

# **OO Writer: Formatierung via Absatzvorlagen**

Viel geschickter ist es, anstatt die Textpassagen explizit mit Textattributen zu versehen, diese gemäß Ihrer Bedeutung zu klassifizieren. So würden Sie zum Beispiel "Introduction" anstatt manuell im entsprechenden Zeichensatz/Zeichengröße/... zu formatieren die Absatzvorlage "Heading 1"/"Überschrift 1" zuweisen. Die verfügbaren Absatzvorlagen befinden sich links neben dem Auswahlfeld für den Zeichensatz. Zu Beginn ist dort höchstwahrscheinlich "Preformatted Text"/"Vorformatierter Text" zu lesen. Die Zuweisung einer Absatzvorlage funktioniert genauso wie die Zuweisung eines Textattributes. Streng genommen müssen Sie jedoch die Passage nicht markieren, bevor Sie ihr eine Absatzvorlage zuweisen, es reicht, den Cursor im entsprechenden Absatz zu haben. Es wird dann der gesamte Absatz (der Text bis zum nächsten durch <Return> eingefügten Zeilenumbruch) gemäß der entsprechenden Absatzvorlage formatiert. Durch Zuweisung der Absatzvorlage "Heading 1" zeigen Sie OO Writer, dass es sich bei "Introduction" um eine Überschrift handelt. OOW formatiert diesen Absatz dann automatisch mit den mit "Heading 1" assoziierten Textattributen. Nutzen Sie "Heading 1/2" bzw. "Überschrift 1/2" entsprechend um die anderen (Sub-)Kapitel zu kennzeichnen. Wie Sie vielleicht gemerkt haben, fehlen jedoch noch die Kapitelnummern (hoffentlich haben Sie diese nicht manuell eingegeben). Es ist jedoch kein Problem, OOW dazu zu bringen, die Kapitel automatisch zu nummerieren. Wählen Sie hierzu – während Sie sich mit Ihrem Cursor in einem mit "Heading x" markierten Absatz befinden, im Menü Format/Nummerierung&Aufzählungszeichen auf. Wählen Sie auf der linken Seite bei Ebene "1-10" aus und unter Nummerierung "1,2,3,...). Drücken Sie auf <OK>. Alle (Unter-)Kapitelüberschriften sollten nun automatisch nummeriert sein. Sie können auch die Art der Nummern und viele weitere Dinge im entsprechenden Dialogfeld ändern. Die reinen Textabsätzen sind wahrscheinlich momentan immer noch im Absatzformat "Preformatted Text" formatiert, ändern Sie dieses auf das Absatzformat "Standard". Die Aufzählung in Kapitel 2.2 erzielen Sie durch Markierung der beiden Zeilen und Klicken des Aufzähl-Icons in der Toolbar (rechts neben den Icons für Bündigkeit bzw. Blocksatz). Erneutes Drücken des Aufzähl-Icons entfernt die Aufzählung wieder. Genauso verfahren Sie mit der (unnummerierten) Aufzählung in Kapitel 4. Das entsprechende Icon befindet sich rechts neben dem Aufzähl-Icon.

### **Tips**:

- Bei Aufzählungen empfiehlt es sich, die aufzuzählenden Zeilen zu markieren. Andernfalls kann es vorkommen, dass die Nummerierung zwischendurch unvermittelt wieder von vorne anfängt.
- Sie können die Formatwahlen der Absatzvorlagen jederzeit durch Zuweisung entsprechender Textattribute überschreiben.
- Sehr hilfreich ist es manchmal, alle zugewiesenen Textattribute eines Absatzes zu entfernen, wählen Sie hierzu die Absatzvorlage "Clear Formatting" aus.

■ Seien Sie sparsam mit <Returns> und fügen Sie einen expliziten Zeilenumbruch nur dann ein, wenn Sie einen neuen Absatz beginnen wollen. Insbesondere beim Import von unformatiertem Text (wie hier geschehen) werden möglicherweise am Ende jeder (!) Zeile Zeilenumbrüche eingefügt. Diese sollte man manuell durch drücken von <Entf> löschen. Wenn Sie eine Zeile umbrechen wollen, ohne einen neuen Absatz zu beginnen, nutzen Sie <Shift+Return>

### **Ändern von Absatzvorlagen**

Falls Sie mit den Textattributen, die OOW für bestimmte Absatzvorlagen verwendet, unzufrieden sind, steht es Ihnen frei, die vorgegebenen Attribute zu ändern. Rufen Sie hierzu mit F11 eine Liste aller Absatzvorlagen auf. Durch Rechtsklick auf einen Absatzvorlagennamen (z.B. "Überschrift 1") können Sie den verwendeten Zeichensatz/größe etc. ändern. Die Änderung wirkt sich sofort auf alle mit dem entsprechenden Absatzformat formatierten Absätze aus.

Ebenso können Sie die Zeilenabstände, den Einzug (Abstand nach links), ob rechts- oder linksbündig, ... für eine Absatzvorlage definieren. Neue Absatzformate können Sie ebenfalls in diesem Dialog definieren.

Wenn Sie die Formatvorlagen vieler Absätze auf einmal ändern möchten, können Sie das effizient dadurch erreichen, dass Sie zuerst mittels F11 die verfügbaren Absatzvorlagen anzeigen, die gewünschte Absatzvorlage auswählen und dann den "Gießkannenmodus" einschalten (Icon im Fenster der Absatzvorlagen). Ein einfacher Klick in einen Absatz ändert dessen Absatzvorlage. Vergessen Sie nicht, den Gießkannenmodues wieder abzuschalten.

### **Automatisches Inhaltsverzeichnis**

Ein weiterer Vorteil der Formatierung mittels Absatzvorlagen ist die Möglichkeit, automatisch ein Inhaltsverzeichnis zu erstellen. Rufen Sie dazu die OpenOffice Hilfefunktion (F1 drücken) auf und suchen Sie im Tab "Inhalt" nach dem Eintrag, welcher beschreibt, wie man ein automatisch erstelltes Inhaltsverzeichnis in den Text einfügt. Beachten Sie, dass OOW das Inhaltsverzeichnis automatisch aktualisiert, wenn Sie zusätzliche Kapitel einfügen oder löschen.

### **Weitere Möglichkeiten der Textgestaltung**

OOW (oder auch andere ähnliche Programme wie MS Word) bieten unzählige Möglichkeiten zur Textgestaltung:

- es ist z.B. möglich die Größe des Papiers auf dem später gedruckt wird und sogar die Größe des bedruckten Bereichs einer Seite zu definieren (im Menü <Format>)
- es können auch kompliziertere Layouts (z.B. mehrspaltige Texte, Textfenster, Kopf-/Fußzeilen ...) erstellt werden
- Bilder können recht einfach mittels Einfügen->Bild->von Datei eingefügt werden
- Für viele Zwecke liefert OOW Vorlagen mit, die es erleichtern entsprechende Dokumente zu erstellen. Insbesondere Briefe, bei denen das Adressfeld an der richtigen Stelle sitzt, lassen sich so sehr einfach erstellen (Datei->Assistenten->...)

Die Hilfefunktion (F1) gibt zu all diesen Möglichkeiten ausführlich Rat. Es empfiehlt sich jedoch, die Möglickeiten der Textgestaltung nicht voll auszuschöpfen. Insbesondere sollte die Anzahl der Fonts und Schriftgrößen, die in einem Dokument verwendet werden, überschaubar bleiben. Übermäßig variable Layouts und Formatierungen empfinden die meisten Leser als eher unangenehm.

Experimentieren Sie ein wenig mit den Möglichkeiten von OO Writer, erstellen Sie z.B. ein Kündigungsschreiben an Ihren Handy-Provider.

Falls Sie noch Zeit haben, finden Sie über die Hilfefunktion heraus, wie Sie eine Kopfzeile hinzufügen, in welcher folgende Informationen dargestellt werden:

akt.Seite/Gesamtseitenanzahl Kapitelnummer Kapitelname

**Allgemeiner Hinweis**: Sie sollten nie davon ausgehen, dass alle Ihre Kollegen/Freunde/... die Dateiformate lesen können, mit denen Sie in OpenOffice Writer (Endung \*.odt), MS Word (\*.doc) oder auch LaTeX (\*.tex) Ihre Dokumente zur späteren Weiterverarbeitung speichern. Wenn Sie also ein Dokument verschicken möchten, welches der Empfänger nicht unbedingt weiter bearbeiten soll bzw. falls Sie nicht wissen, welches Betriebssystem/welche Software Ihr Gegenüber installiert hat, sollten Sie das Dokument vor dem Verschicken immer in ein plattformübergreifendes Format wie PDF speichern. Sie hatten das (hoffentlich) schon zu Beginn der Übung mit Ihrem Stundenplan gemacht.

### **LaTeX: Layout via Textsatzsystem**

Hinweis: Leider ist LaTeX (zumindest auf der LiveCD-Version von OpenSuse bzw. Ubuntu nicht enthalten. Sie müßten Linux auf Ihrem Rechner installieren und LaTeX über das Internet nachinstallieren. Auf den DVD-Versionen sollte LaTeX schon vorhanden sein. Im RTK ist LaTeX verfügbar.

Im Gegensatz zu OO Writer oder MS Word sehen Sie während Sie ein Dokument mit LaTeX erstellen, das endgültige Drucklayout nicht auf dem Bildschirm. Vielmehr geben Sie Ihren Text ähnlich von C++/Java/..-Programmcode in einem beliebigen Editor ein und "übersetzen" es mittels LaTeX (gesprochen: Lahtech). Dies geschieht normalerweise auf der Kommandozeile/Shell.

> Meine rein subjektive Meinung zu LaTeX vs. OO Writer/MS Word: Es ist in LaTeX nicht so einfach möglich, seinen Text extravagant zu gestalten. WYSIWYG Programme wie OO Writer oder MS Word bieten da leichter zugängliche Optionen. Allerdings sieht die Ausgabe von LaTeX in der Grundeinstellung meiner Meinung nach um Klassen besser aus als ein Word/OOW-Dokument. Sicherlich ist es möglich, mit OOW/MSW ähnliche Resultate zu erzielen, jedoch setzt das immer eine sehr(!) eingehende Beschäftigung mit dem Programm voraus. Möchte man sich mehr um den

Inhalt kümmern und weniger Zeit in die Textgestaltung stecken, bietet LaTeX nach kurzer Einarbeitungszeit deutlich ansehnlichere Resultate als OOW/MSW.

Das bislang gesagte gilt unabhängig davon, ob hauptsächlich mathematische Dokumente zu verfassen sind, oder einfach "nur" eine Seminar- oder Diplomarbeit in einem nicht-mathematischen Fach. Sobald mathematische Formeln eine Rolle spielen, bleibt meiner Meinung nach LaTeX sowieso die einzige Option, ordentlich aussehende Dokumente zu erhalten. Ist aber natürlich alles eine subjektive Meinung :-)

### Grundsätzliches zu LaTeX

Ein LaTeX Dokument besteht aus dem eigentlichen Text angereichert durch verschiedenste Auszeichnungen, die LaTeX die Struktur bzw. die Semantik des Textinhaltes mitteilen. Das "Grobgerüst" eines typischen LaTeX Dokuments sieht wie folgt aus:

```
\documentclass[a4paper,10pt]{article}
\usepackage[utf8]{inputenc}
\title{Mein Titel}
\author{Meine Wenigkeit}
\begin{document}
\maketitle
\begin{abstract}
Es geht hier um nix.
\end{abstract}
\section{Einleitung}
Blablablä
\end{document}
```
Die erste Zeile legt fest, dass es sich hierbei um ein LaTeX Dokument vom Typ "article" handelt (später werden evtl. noch andere LaTeX Dokumenttypen kennenlernen), welches für DIN A4 Papier formatiert werden soll und für den "normalen" Text einen Zeichensatz der Größe 10 Punkt benutzt. Die folgende Zeile bindet ein Paket ein, welches die direkte Eingabe von deutschen Umlauten ermöglicht (eigentlich kann das LaTeX nicht von Haus aus).

In \title und \author werden (optional) Titel und Autor des Dokuments festgelegt (aber an dieser Stelle noch nicht ausgegeben). Für die Druckausgabe ist relevant, was zwischen \begin{document} und \end{document} steht. \maketitle erzeugt z.B. einen Titel (samt Autor und Datumsangabe) basierend auf den Daten, die zuvor mittels \author und \title übergeben wurden.

Um den Prozess der Texterstellung mit LaTeX zu erleichtern gibt es Editoren, welche die LaTeX Schlüsselwörter hervorheben; der GNOME/Ubuntu Standardtexteditor "gedit" ist

ein solcher.

Starten Sie gedit von einer Shell aus oder aus dem Menü "Anwendungen. Ihr Bildschirm sollte in etwa wie folgt aussehen:

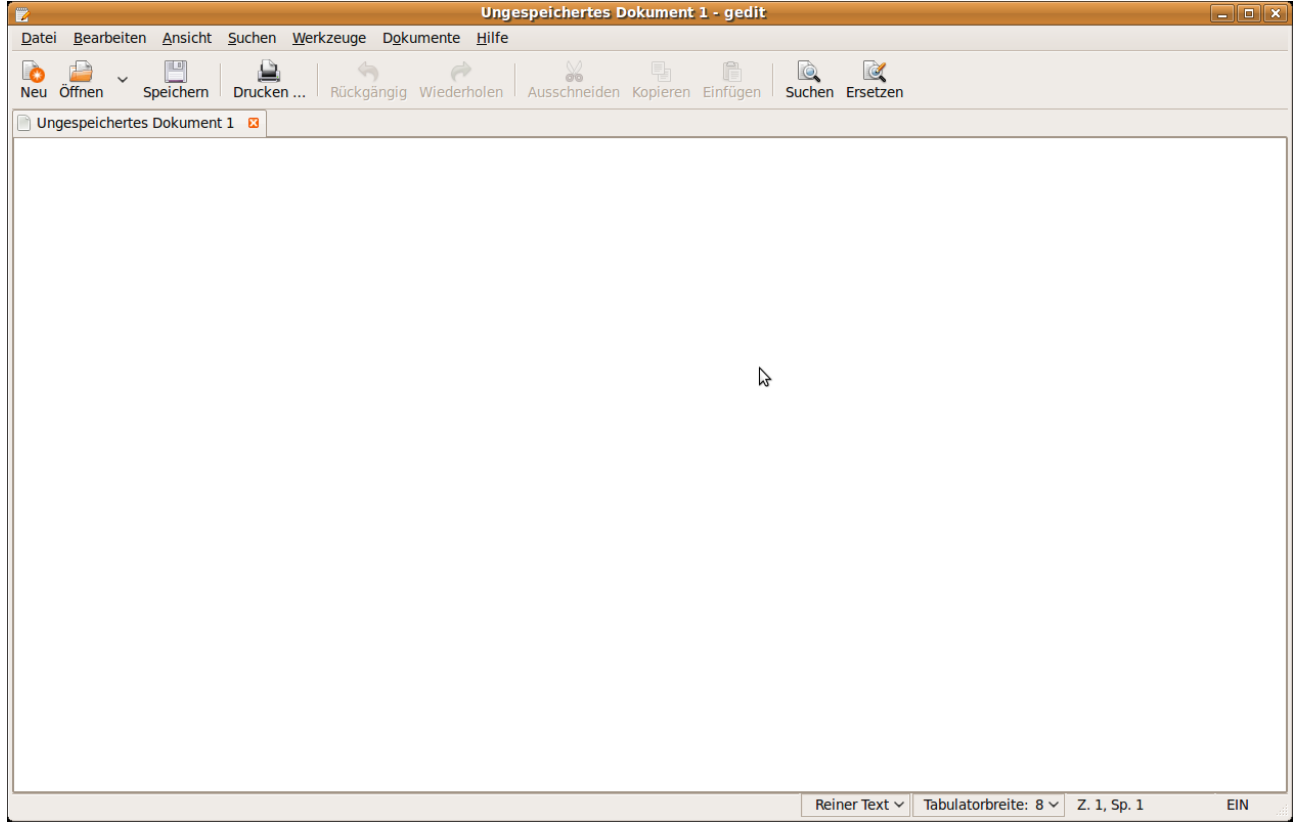

Geben Sie zunächst das oben abgedruckte Textfragment ein. Wenn Sie sich Arbeit ersparen möchten, versuchen Sie über die Hilfefunktion herauszufinden, wie Sie aus einem PDF-Dokument (wie diesem Übungszettel) Textpassagen kopieren können und fügen Sie die entsprechende Passage in gedit ein.

Speichern Sie die TeX-Datei zunächst unter einem von Ihnen gewählten Namen in der Verzeichnisstruktur (bevorzugt natürlich in "Ihrem" von Ihnen selbst angelegten Unterverzeichnis). Wählen Sie eine Endung ".tex".

Lassen Sie nun PDFLatex (die Version von LaTeX, welche direkt PDF-Dateien erzeugt) Ihr Dokument übersetzen. Das erreichen Sie durch Wechseln auf die Shell und Aufruf von pdflatex meintext.tex

falls Sie die Datei unter "meintext.tex" gespeichert haben sollten.

Wenn alles geklappt hat, können Sie das Ergebnis unter meintext.pdf anschauen. Im Falle von Fehlern während der Verarbeitung, versuchen Sie die Fehlerquelle zu lokalisieren und zu beheben.

#### Aufgabe:

Experimentieren Sie ein wenig mit LaTeX, fügen Sie Leerzeichen oder Leerzeilen in Ihre TeX-Datei ein. Wie wirken sich Zeilenumbrüche in Ihrer TeX-Datei aus? Was bewirken Leerzeilen? Haben Leerzeichen/Tabulatoren einen Einfluß auf die Textdarstellung?

## **Verhalten bei Fehlern:**

Falls Sie sich vertippt haben, stört das LaTeX recht wenig, solange Sie keine der LaTeX-Direktiven (z.B. \documentclass, \author, \title, ...) falsch schreiben bzw. notwendige Syntaxelemente davon auslassen. In letzterem Fall wird LaTeX im unteren Fenster eine Fehlermeldung ausgeben, z.B. wenn Sie statt \maketitle "\maketitel" geschrieben haben:

 $[PDFLaTeX]$  test.tex => test.pdf (pdflatex) [PDFLaTeX] finished with exit status 1 ./test.tex:7:Undefined control sequence. \maketitel [PDFLaTeX] 1 error, 0 warnings, 0 badboxes

Die Ausgabe besagt, dass pdflatex test.tex (so habe ich die Datei genannt) versucht hat, in test.pdf zu übersetzen. Dabei ist in Zeile 7 ein Fehler aufgetreten ("Undefined control sequence" heißt in etwa "Unbekannte LaTeX Direktive"). Sie müssen in diesem Fall die entsprechende Zeile in Ihrem Dokument korrigieren. Zu Anfang werden Sie relativ häufig Fehler machen, mit der Zeit – wenn Sie mit den Direktiven aus LaTeX vertraut geworden sind - wird das allerdings kaum noch vorkommen.

# **Wichtige Direktiven:**

Hier eine Auflistung der wichtigsten Direktiven in LaTeX:

- \section{blabla}, \subsection{blabla}, \subsubsection{blabl} ... kennzeichnen (Unter-)Kapitelüberschriften. LaTeX übernimmt die automatische Nummerierung. Wenn Sie statt \section{blabla} \section\*{blabla} schreiben, unterbleibt die Nummerierung.
- \begin{itemize} \item erster Punkt \item zweiter Punkt \end{itemize}

fügt eine (unnummerierte) Aufzählung ein. Die aufzuzählenden Punkte sind von \begin/\end{itemize} eingeschlossen und beginnen jeweils mit der Direktive \item.

- \begin{enumerate} \item erster Punkt \item zweiter Punkt \end{enumerate} analog wie itemize, jedoch mit Nummern
- sowohl itemize als auch enumerate können geschachtelt werden (auch

```
untereinander):
```

```
\begin{itemize}
\item blablabla
  \begin{enumerate}
  \item toller Punkt
  \end{enumerate}
\end{itemize}
```
● \tableofcontents fügt ein Inhaltsverzeichnis basierend auf den durch \section bzw. \subsection,... markierten Kapitelüberschriften ein

### Aufgabe:

Erstellen Sie ein Dokument, in welchem Sie Ihre monatlichen Ausgaben aufführen. Strukturieren Sie dies Informationen bzgl. Ihres Zweckes und nutzen Sie die enumerate/itemize Direktiven von oben (auch geschachtelt).

# *Querverweise*

In LaTeX ist es sehr einfach möglich, Querverweise zu setzen. Dazu werden zunächst (typischerweise hinter (Unter-)Kapitelüberschriften aber auch nach Bilder, Tabellen (s.u.) oder mathematischen Formeln) "Labels" gesetzt:

\section{Einfuehrung}\label{RefEinfuehrung}

Später im Text folgt dann:

Im Kapitel \ref{RefEinfuehrung} haben wir die Grundlagen .... LaTeX ersetzt die Referenz automatisch durch eine entsprechende Kapitelnummer.

Wichtig: LaTeX braucht oft zwei Übersetzungsläufe, um Querverweise richtig zu setzen. Wenn Sie also einen neuen Querverweise eingefügt haben, kann es sein, dass nach dem nächsten übersetzen (Alt+6) an der entsprechenden Stelle ein Fragezeichen steht. In diesem Fall nochmals übersetzen. Falls das Fragezeichen nicht verschwindet, haben Sie höchstwahrscheinlich das Label falsch geschrieben.

# *Einfügung von Bildern und das Konzept der "Floats"*

LaTeX erlaubt es selbstverständlich auch, Bilder in den Text einzufügen. Dazu muss jedoch ganz zu Beginn des Dokuments ein entsprechendes Paket, welches die Verarbeitung von Bildern erlaubt, eingebunden werden:

```
\documentclass{article}
\usepackage[utf8]{inputenc}
\usepackage{graphicx}
...
\begin{document}
....
\end{document}
```
Wenn Sie nun in Ihrem Dokument die Datei "NaviHandy.jpg" einbinden möchten, verwenden Sie folgende Direktive:

```
Blabla-Text
\includegraphics[width=15cm, height=4cm]{NaviHandy}
```
Weiteres Blabla

Die Endung ".jpg" (oder auch ".png" muss nicht angegeben werden, LaTex findet die Datei dennoch, so sie im selben Verzeichnis wie die eigentliche LaTeX-Datei steht. Typischerweise sollte man allerdings nur "width" (Breite des Bildes) ODER "height" (Höhe des Bildes im Dokument) verwenden und nicht beides, da es sonst zu Verzerrungen kommt.

Sie sollten allerdings die \includegraphics Direktive nie direkt wie oben gezeigt im Text einsetzen. Es könnte ja sein, dass durch Textänderungen vor dem Bild, das Bild gerade auf einen Seitenumbruch fallen würde, was relativ unschön aussieht. In LaTeX ist daher die bevorzugte Art und Weise, Bilder einzufügen über eine sogenannte floating Figure-Umgebung:

```
\begin{figure}
\begin{center}
\includegraphics[width=5cm]{NaviHandy}
\caption{Ein tolles Bild}\label{MeinBild}
\end{center}
\end{figure}
```
Das Bild wird damit nicht unbedingt genau an der Stelle in den Text eingefügt, an welcher es in Ihrem LaTeX-Dokument steht, sondern "in der Nähe", wo es vom Textsatz her "gut passt" (das haut meistens ganz gut hin) – daher "floating".

In obigem LaTeX-Fragment habe ich zusätzlich noch eine Bildunterschrift (mittels \caption) und ein Label (für Querverweise, siehe oben) eingefügt. Desweiteren wurde das gesamte Bild in \begin{center} ... \end{center} eingeschlossen, damit es zentriert auf der Seite erscheint. LaTeX nummeriert die mit einer Bildunterschrift versehenen Bilder automatisch durch und nennt Sie "Figure 1", "Figure 2" ...

Um dies durch das entsprechende deutsche Äquivalent ("Abbildung 1", "Abbildung 2", ...) zu ersetzen, binden Sie nach einbinden von graphicx auf die selbe Art und Weise auch das Paket german ein.

### Aufgabe:

Binden Sie ein Bild, das Sie aus dem Internet runtergeladen haben, in Ihr LaTeX-Dokument ein. Achten Sie darauf, dass es im JPG- bzw. PNG-Format vorliegt und im selben Verzeichnis wie Ihr TeX-Dokument gespeichert ist. Experimentieren Sie mit der Figure-Umgebung (Zentrierung, Bildunterschrift, Bildgröße). Verweisen Sie auch im Text auf Ihr Bild.

# *Tabellen*

In LaTeX lassen sich auch Tabellen erstellen. Ähnlich wie bei Bildern empfiehlt es sich, Tabellen immer in einem "Float" darzustellen, d.h. LaTeX sucht selbst eine "gute" Position für die Tabelle im Text (typischerweise in der Nähe der entsprechenden Textstelle).

```
\begin{table}
\begin{center}
\begin{tabular}{|c||r|r|}
\hline
Nahrungsmittel & Kalorien & Preis\\
\hline
\hline
Burger \& 400 \& 1,99\\
Woppel Dopper & 700 \& 3,99\\
Salat \alpha 150 \alpha 2,99\\
Fruchtzwerg \& \mathcal{2}{c}{unbekannt}\\
\hline
\end{tabular}
\caption{Nährwerte und Preise}\label{MeinSpeiseplan}
\end{center}
\end{table}
```
Die Zeile

\begin{tabular}{|c||r|r|}

legt fest, dass es sich um eine 3-spaltige Tabelle handelt, in welcher die Elemente der ersten Spalte zentriert, die der zweiten und dritten Spalte rechtsbündig dargestellt werden sollen (linksbündig würde einem "l" entsprechen). Die senkrechten Striche zwischen den Buchstaben für die Alignierung geben an, ob und wie die entsprechenden Spalten durch vertikale Linien abgetrennt werden sollen.

Darauf folgt der eigentliche Inhalt der Tabelle. Hierbei sind die Inhalte der Tabellenspalten jeweils durch ein "&" voneinander zu trennen, eine Tabellenzeile ist immer durch "\\" abzuschließen. Wenn zwischen zwei Tabellenzeilen eine horizontale Linie dargestellt werden soll, erfolgt dies durch "\hline".

\multicolumn{2}{c|}{....}

ersetzt die beiden Spalten in der entsprechenden Zeile durch eine einzelne Spalte, welche den Textinhalt zentriert darstellt (abgeschlossen von einer vertikalen Linie).

### Aufgabe:

Experimentieren Sie mit obiger Tabelle, erweitern Sie sie um eine Zeile (Vollkornbrot), dann um eine Spalte (Zuckergehalt). Ändern Sie die Alignierungen der Spalten und fassen Sie weitere Spalten zusammen.

Stellen Sie dann Ihren Stundenplan mithilfe einer LaTeX-Tabelle dar.

### *Weitere Hinweise*

- Manche Zeichen, wie z.B. "&" interpretiert LaTeX als Steuerzeichen. Um auch solche Zeichen in Ihrem Dokument zu verwenden, müssen Sie ein weiteres "\" voranstellen, d.h. "\&" um "&" im Text darzustellen.
- Wenn Sie einer Zeile "%" voranstellen, wird Sie von LaTeX ignoriert, d.h. Sie können so Ihr TeX-Dokument mit Kommentaren versehen
- Bei vielen LaTeX-Konstrukten steht Ihnen Kile zur Seite. Insbesondere bietet Kile die Möglichkeit, Tabellen menügeführt zu erstellen. Schauen Sie sich ein wenig in der Menüstruktur von Kile um und probieren Sie verschiedene Menüpunkte aus. Im Zweifel ziehen Sie die Hilfefunktion zu Rate.

### Aufgabe:

Erstellen Sie ein Dokument, das die Vorzüge des Studiums der BWL bzw. der Kommunikationswissenschaft ansprechend darlegt. Gliedern Sie Ihr Dokument entsprechend, zum Beispiel:

- 1. Warum überhaupt studieren?
- 2. Warum in Greifswald studieren?
	- 1. Vorzüge des Studienortes
	- 2. Vorzüge des Studiengangs
- 3. Details zum Studienverlauf
	- 1. Grundstudium
	- 2. Hauptstudium

Bedienen Sie sich dabei ruhig Quellen aus dem Internet, geben Sie aber die entsprechenden Verweise an. Fügen Sie auch Bilder in Ihr Dokument ein (bietet sich bei 2.2 an) und skizzieren Sie den Studienverlauf in tabellarischer Form (Punkt 3 in obiger Gliederung).

Fügen Sie zu Beginn auch ein Inhaltsverzeichnis Ihres Dokuments ein.

### Aufgaben:

Es ist unmöglich, alle Möglichkeiten, die LaTeX (oder auch OO Writer) bietet im Rahmen einer Übung abzudecken. Meist werden Sie sich auf die Recherche im Internet oder die Hilfefunktion verlassen müssen, um neue Funktionen zu benutzen. Folgende Aufgaben sollten Sie an diese Vorgehensweise heranführen:

- finden Sie heraus, wozu die Umgebung \begin{description}...\end{description} gut ist, und wie Sie sie in Ihrem Dokument einsetzen können. Nutzen Sie diese Umgebung für das Dokument aus der vorherigen Aufgabe.
- Bei float-Objekten wie figure und table platziert LaTeX die eigentlichen Bilder/Tabellen "so gut es geht" im Text. Sie können LaTeX allerdings auch Ihre Präferenzen (an die sich LaTeX jedoch nicht immer hält, insbesondere dann nicht, wenn der Textsatz dadurch zerstört würde) bezüglich der Platzierung angeben.

Recherchieren Sie, wie dies zu geschehen hat, und probieren Sie diese Optionen in Ihrem LaTeX-Dokument aus.

● schauen Sie sich die Veröffentlichung unter http://www.math-inf.uni-greifswald.de/~funke/Papers/SPM05/SPM05.pdf an. Versuchen Sie, die LaTeX-Konstrukte wiederzuerkennen, welche in diesem Dokument benutzt wurden. Sie werden bemerken, dass das Dokument zweispaltig gesetzt ist. Finden Sie heraus, wie Sie Ihre Dokumente zweispaltig setzen können (sehr einfach).

# *Einfaches Hervorheben durch Textstile*

Es gibt in LaTeX selbstverständlich auch die Möglichkeit, Text durch Kursivschrift, Fettschrift oder Unterstreichung hervorzuheben. Die entsprechenden Direktiven lauten

\it, \bf bzw. \underline Ihr Anwendung unterscheidet sich leider ein kleinwenig. Mit

```
{\it Dieser Text erscheint kursiv,} dieser nicht.
bzw.
```
{\bf Dieser Text erscheint fett,} dieser nicht. werden Kursivschrift bzw. Fettschrift angewandt, mit

\underline{Dieser Text wird unterstrichen,} dieser nicht. die Unterstrichung.

In der Regel empfiehlt es sich jedoch, diese Direktiven eher sparsam bis gar nicht einzusetzen und zur Hervorhebung von bestimmten Worten oder Textpassagen

\emph{Dieser Text wird hervorgehoben,} dieser nicht zu benutzen. Unter der Standard-LaTeX-Klasse "article" bewirkt dies eine Kursivschreibung des entsprechenden Textes; je nach Textklasse (z.B. geben Zeitschriftenverlage oft LaTeX-Textklassen heraus, welche die Artikel gemäß dem entsprechenden Layout setzen) kann diese Hervorhebung aber auch durch eine andere Schriftart oder eine andere Farbwahl umgesetzt sein. Durch Verwendung von \emph anstatt von {\it ...}, wird der Text bei Austausch der Textklasse direkt im entsprechenden Layout gesetzt.

Ebenso können Sie auch die Textgröße beeinflussen der Einsatz ist analog zu dem von \it oder \bf, die Direktiven heißen \tiny, \scriptsize, \footnotesize, \small, \large, \Large, \huge und \Huge.

Text in Schreibmaschinenschrift erzeugt \texttt (Nutzung analog zu \underline).

#### Aufgabe:

Experimentieren Sie ein wenig mit den Textstilen. Recherchieren Sie dann, wie Sie in LaTeX Textabschnitte farbig darstellen können.

# **Literaturlisten und -verweise**

In LaTeX gibt es selbstverständlich auch die Möglichkeit, Literaturlisten zu erstellen und im Text darauf zu verweisen. Typischerweise wird die Literaturliste am Ende eines Dokuments, kurz vor \end{document} angehängt und hat folgende Grobstruktur:

```
\begin{thebibliography}{99}
\bibitem{ersterBibEintrag}
N.Erd and G.Eeek
\newblock How to get ahead in Life.
\newblock In Proceedings of the 223rd International
Conference on Computer Stuff
\bibitem{zweiterBibEintrag}
....
```
\end{thebibliography}

Was der Parameter "99" in diesem Zusammenhang bedeutet, ist nicht so wichtig, bei Interesse recherchieren Sie im Internet. In Ihrem Text können Sie nun mittels z.B. \cite{ersterBibEintrag} auf die entsprechende Literatur verweisen. LaTeX nummeriert die Literaturliste automatisch durch und ersetzt \cite{ersterBibEintrag} auch durch die entsprechende Nummer in der Liste.

Anmerkung: Wenn Sie irgendwann Veröffentlichungen in größerem Maße zu produzieren haben, wird das Heraussuchen und Abtippen von Literaturverweisen relativ lästig. In dem Fall werden Sie dann auf BibTeX zurückgreifen. BibTeX ermöglicht es, Literaturverweiseinträge z.B. aus dem Internet einzulesen (u.a. von http://www.informatik.uni-trier.de/~ley/db/), und diese in Ihrem Dokument direkt zu nutzen. Googeln Sie nach "tutorial bibtex". Für den Studienbeginn reicht obige Ausführung von Literaturverweisen jedoch vollkommen aus.

Aufgabe: Versuchen Sie das Erstellen von Literaturlisten samt Verweisen anhand eines kleinen Beispiels selbst aus. Versuchen Sie durch Weglassen/Hinzufügen von \newblock herauszubekommen, was diese Direktive bewirkt.

# *Nummerierung wichtiger Definitionen/Aussagen*

Oft möchte man in einem Artikel wichtige Definitionen, zentrale Aussagen oder besondere Thesen gesondert hervorheben und später im Text auf diese verweisen können. Dazu bietet sich in LaTeX die Nutzung einer "Theorem"-Umgebung an. Der Name rührt daher, dass diese Umgebung in mathematisch-naturwissenschaftlichem Kontext insbesondere für die Auszeichnung von Theoremen/mathematischen Sätzen genutzt wird. Folgende Zeile (nach der \documentclass Direktive, jedoch vor \begin{document})

\newtheorem{definition}{Definition}[section]

erlaubt es, im Text mittels

\begin{definition}

\emph{Gemeinplatz} ist eine meist abwertende Bezeichnung für eine abgenutzte,

unbezweifelte, aber nichts sagende und daher erkenntnisfreie Redensart oder Redewendung.

\end{definition}

eine "Definition" im Text hervorzuheben. Die Option [section] gibt an, dass LaTeX bei der automatischen Nummerierung dieser Definition den jeweiligen Sektionsnamen, in welchem sich die Definition befindet, in die Nummernvergabe mit einbezieht. Bei Setzen eines entsprechenden Labels (s.o.) kann auf diese Definition mittels \ref verwiesen werden.

### Aufgabe:

Laden Sie sich auf der Kurshomepage die Dateien ewcg\_stripped.txt und bunny.png runter. Ziel der Aufgabe wird es sein, ewcg stripped.tex mit den entsprechenden LaTeX-Direktiven anzureichern, dass es sich in Kile mit pdflatex übersetzen läßt und die Ausgabe (möglichst genau) der Datei ewcg\_finished.pdf (ebenfalls auf der Homepage) entspricht. Unter anderem fallen dabei folgende Teilaufgaben an:

- Einsatz zweispaltigen Layouts
- Definition der lemma, theorem und corollar Umgebungen analog der Umgebung "definition"
- Autorenliste mit Fußnoten für EMail/Institut; EMail-Adresse in Schreibschrift
- hervorheben durch Kursivschrift (\it wäre möglich, suchen Sie im Internet auf einer geeigneten Seite nach der "richtigen" Art)
- Einbinden des Bildes samt Rahmen und Bildunterschrift und "Label" zur Referenzierung
- Literaturliste und Literaturverweise, Querverweise im Text
- "Standard"-Struktur (Sektionen, Subsektionen, ...)
- Fussnoten im Text

Einen Teil dieser Aufgaben sollten Sie schon Lösen können, bei anderen, wie z.B. dem Setzen von Fußnoten sowohl im Text als auch bei den Autoren recherchieren Sie bitte im Internet. Beachten Sie, dass ewcg stripped.tex teilweise schon LaTeX-Direktiven enthält, insbesondere zum Satz der mathematischen Formeln. Diese Abschnitte müssen nicht geändert werden und können direkt übernommen werden. Bei Interesse/Zeit schauen Sie sich die mathematischen Formeln jedoch mal an; es ist nicht sonderlich schwierig.

### Aufgabe:

Versuchen Sie, ewcg\_stripped.tex mittels OO Writer in eine ähnliche Form zu bringen. Ignorieren Sie hierbei die mathematischen Formeln (lassen Sie diese einfach im LaTeX-Format im Text stehen). Vergleichen Sie das Aussehen als auch die Vorgehensweise bei der Bearbeitung.

# **Präsentationen mittels LaTeX/Beamerclass**

Wie zuvor schon angesprochen gibt es in LaTeX noch weitere Textklassen, die es erlauben, andere Arten von Dokumenten zu erstellen. Eine weitere, wichtige Klasse ist die Textklasse Beamer, einfach anzuwenden durch

```
\documentclass{beamer}
\usetheme[compress]{Dresden}
\usepackage{default}
\begin{document}
```
#### \end{document}

Sie bekommen ein ähnliches Grundgerüst auch dadurch, dass Sie in Kile eine neue Datei vom Typ "Beamer" erstellen. Die Zeile \usetheme ... können Sie dann händisch einfügen. "Beamer" unterstüzt Sie bei der Erstellung von Präsentationen (sowohl per Laptop/Beamer oder aber auch für Overheadprojektor/Folien).

 Im Prinzip strukturieren Sie Ihre Präsentation genauso wie ein Dokument vom Typ "article", d.h. Sie definieren Sektionen und Subsektionen für Überschriften wie "Einleitung", "bekannte Arbeiten", "Hauptresultat", "Benchmarks" und "Abschluß":

```
\documentclass{beamer}
\usepackage[utf8]{inputenc}
\usetheme[compress]{Dresden}
\usepackage{default}
\begin{document}
\section{Einleitung}
     \subsection{Problemstellung}
     \subsection{Bekannte Vorarbeiten}
\section{Hauptresultat}
\section{Abschluß}
\end{document}
```
Allerdings wird dieses Grobgerüst noch keinerlei Ausgabe erzeugen. Zusätzlich zu den Konstrukten der "article"-Klasse, basiert die beamer-Klasse insbesondere auf sogenannten "Frames". Ein Frame stellt jeweils eine Folie/ein "Slide" Ihrer Präsentation dar (später werden wir noch sehen, wie Sie ein Slide schrittweise/inkrementell aufbauen können).

### Beispiel:

```
\documentclass{beamer}
\usepackage[utf8]{inputenc}
\usetheme[compress]{Dresden}
\usepackage{default}
\begin{document}
```

```
\frame{
     \title{Meine Präsentation}
     \author{I.C.H.}
     \maketitle
}
\section{Einleitung}
\subsection{Problemstellung}
\frame{
     \frametitle{Was ist das Problem?}
     \dots fragen wir uns
}
     \subsection{Bekannte Vorarbeiten}
\frame{
     \frametitle{Was haben andere dazu rausgefunden?}
     \dots und wir nicht?
}
\section{Hauptresultat}
\frame{
     \frametitle{Was wir rausgefunden haben}
     Panacea
}
\section{Abschluß}
\frame{
     \frametitle{Sind Sie schon eingeschlafen?}
     \dots hoffentlich nicht
}
\end{document}
```
Ansonsten können Sie dieselben Konstrukte wie bei der Textklasse "article" anwenden: insbesondere Aufzählungen, Nummerierungen, Einbinden von Bildern, Tabellen, ...

Aufgabe: Übersetzen Sie obiges Fragment zu einer PDF-Datei.

# **Paralleldarstellung von Text und Bild**

Wie erwähnt können Sie genauso wie in einem Artikel auch Bilder einbinden; um jedoch Bilder neben Text darzustellen ist etwas mehr Aufwand vonnöten:

```
\frame{
\frametitle{Was wir rausgefunden haben}
\begin{minipage}{5cm}
```

```
\begin{itemize}
\item Panacea
\item eierlegende Wollmilchsau
\item Allheilmittel
\end{itemize}
\end{minipage}
\begin{minipage}{5cm}
\includegraphics[width=5cm]{bunny}
\end{minipage}
}
```
Es werden hier zwei sogenannte "Minipages" definiert, beide jeweils 5cm breit (die Folienbreite beträgt beim Thema "Dresden" (s.o.) etwa 10cm). Soweit die beiden Minipages zusammen nicht breiter als die Folienbreite sind, werden Sie nebeneinander dargestellt. Innerhalb einer Minipage kann man wie gewohnt mit den LaTeX-Kommandos Text, Grafik oder Tabellen hantieren.

# **Inkrementeller Aufbau von Folien/Slides**

In beschränktem Maße unterstürzt Beamer auch den inkrementellen Aufbau eines Slides. Es gibt dazu zwei Möglichkeiten. Besteht Ihr Slide nur aus einer Sequenz von Punkten in einer "enumerate" oder "itemize" Umgebung, kann durch einfaches Einfügen der Direktive \pause eine Pause nach jedem Punkt eingefügt werden:

```
\frame{
\frametitle{Was wir rausgefunden haben}
\begin{minipage}{5cm}
\begin{itemize}
\item Panacea \pause
\item eierlegende Wollmilchsau \pause
\item Allheilmittel
\end{itemize}
\end{minipage}
\begin{minipage}{5cm}
\includegraphics[width=5cm]{bunny}
\end{minipage}
}
```
Versuchen Sie es, und schauen Sie, was passiert. Das Problem hier ist, dass der Bunny erst nach Aufbau aller aufzuzählender Punkte erscheint. Vielleicht sollte er aber schon ab dem zweiten Punkt auf der rechten Seite zu sehen sein.

In diesem Fall, insbesondere wenn Sie mit Bildern, Tabellen etc. hantieren und diese auch schrittweise auf Ihrer Folie aufbauen wollen, empfiehlt sich die Nutzung der \only Direktive:

```
\frame{
\frametitle{Was wir rausgefunden haben}
\begin{minipage}{5cm}
\begin{itemize}
```

```
\only<1->{\item Panacea}
\only<2->{\item eierlegende Wollmilchsau}
\only<3->{\item Allheilmittel}
\end{itemize}
\end{minipage}
\begin{minipage}{5cm}
\only<2->{\includegraphics[width=5cm]{bunny}}
\end{minipage}
}
```
Die Semantik dieser Direktive sollte selbsterklärend sein.

#### Aufgabe:

Erstellen Sie eine kurze Präsentation, in welcher Sie sich selbst vorstellen. Mögliche Gliederung:

- Lebenslauf mit Bild (erstellen und speichern Sie ein Bild von Ihnen unter [http://www.sp-studio.de](http://www.sp-studio.de/) oder nehmen Sie ein x-beliebiges, anderes Bild)
- Schwerpunkte im Studium
- Persönliche Interessen

Nutzen Sie dabei sowohl Minipages als auch inkrementellen Aufbau der Seiten.

Anmerkung: Die Beamerklasse spielt seine Stärken insbesondere dann aus, wenn die Präsentation auf einem schon bestehenden LaTeX-Dokument basiert (z.B. Konferenzpräsentation zu einem schon geschriebenen wissenschaftlichen Artikel). Im mathematisch-naturwissenschaftlichen Umfeld bleibt aufgrund der Qualität des Satzes von mathematischen Formeln kaum eine Alternative. Für nicht wissenschaftliche Vorträge mag eine "klassisches" Präsentationssoftware wie MS PowerPoint oder OO Impress einfacher zu handhaben sein. Dazu nächstesMal mehr.